# 电子表格 报表模板

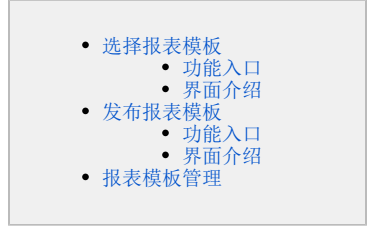

<span id="page-0-0"></span>选择报表模板

### <span id="page-0-1"></span>功能入口

点击工具栏的 模板 按钮:

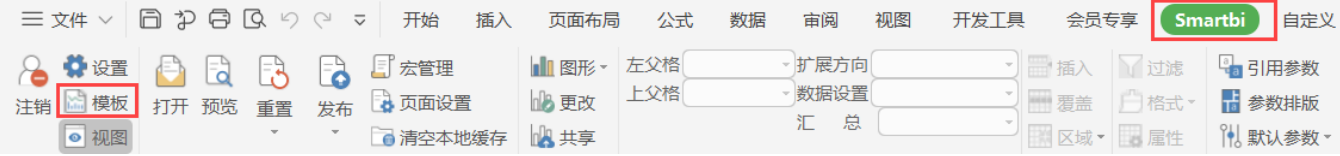

#### <span id="page-0-2"></span>界面介绍

进入"新建报表"界面,界面分为三部分:报表模板分组、报表模板选择区、操作按钮,如图:

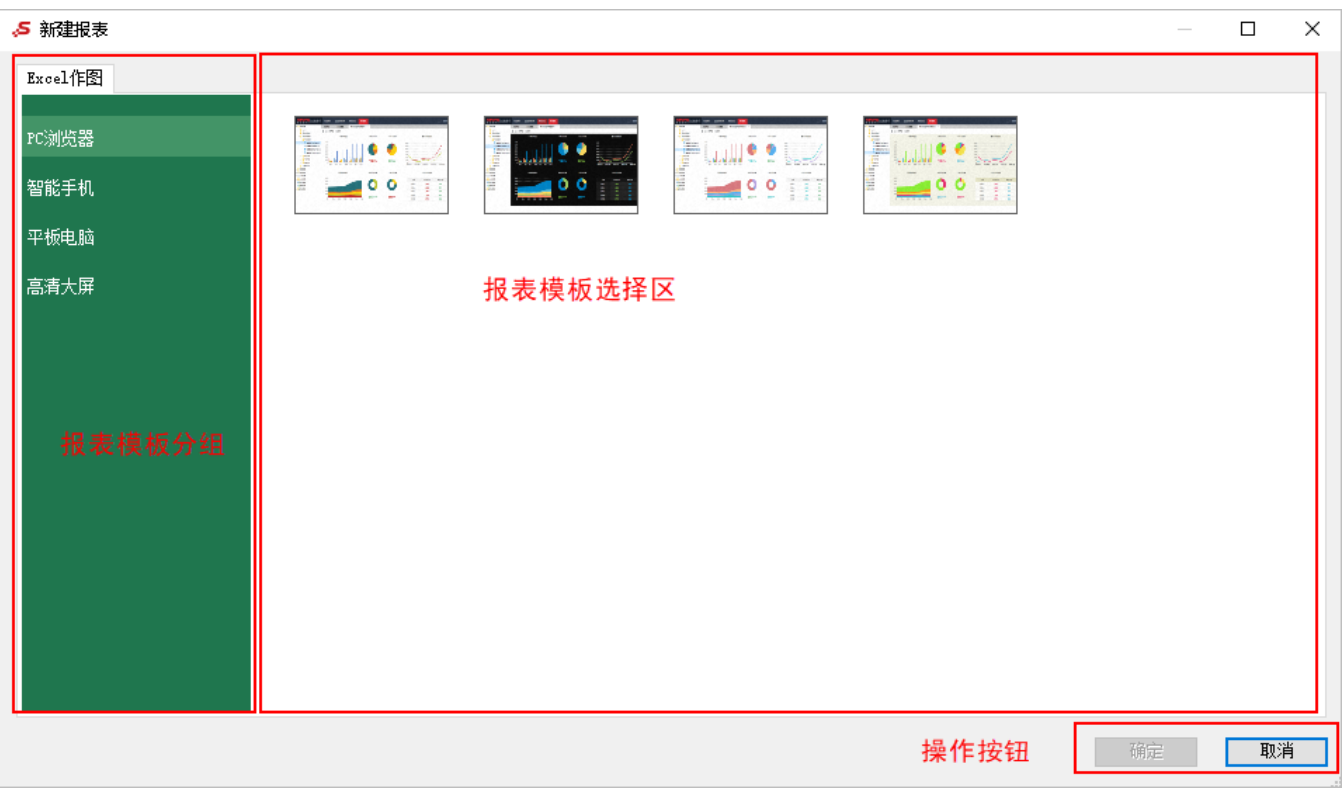

各部分说明如下:

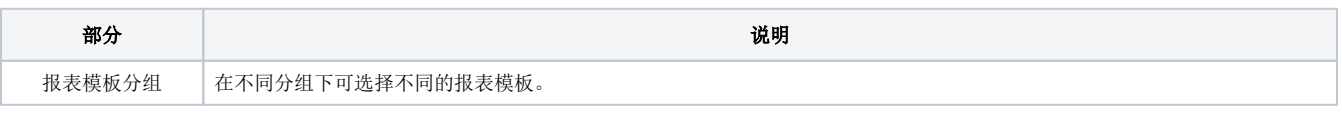

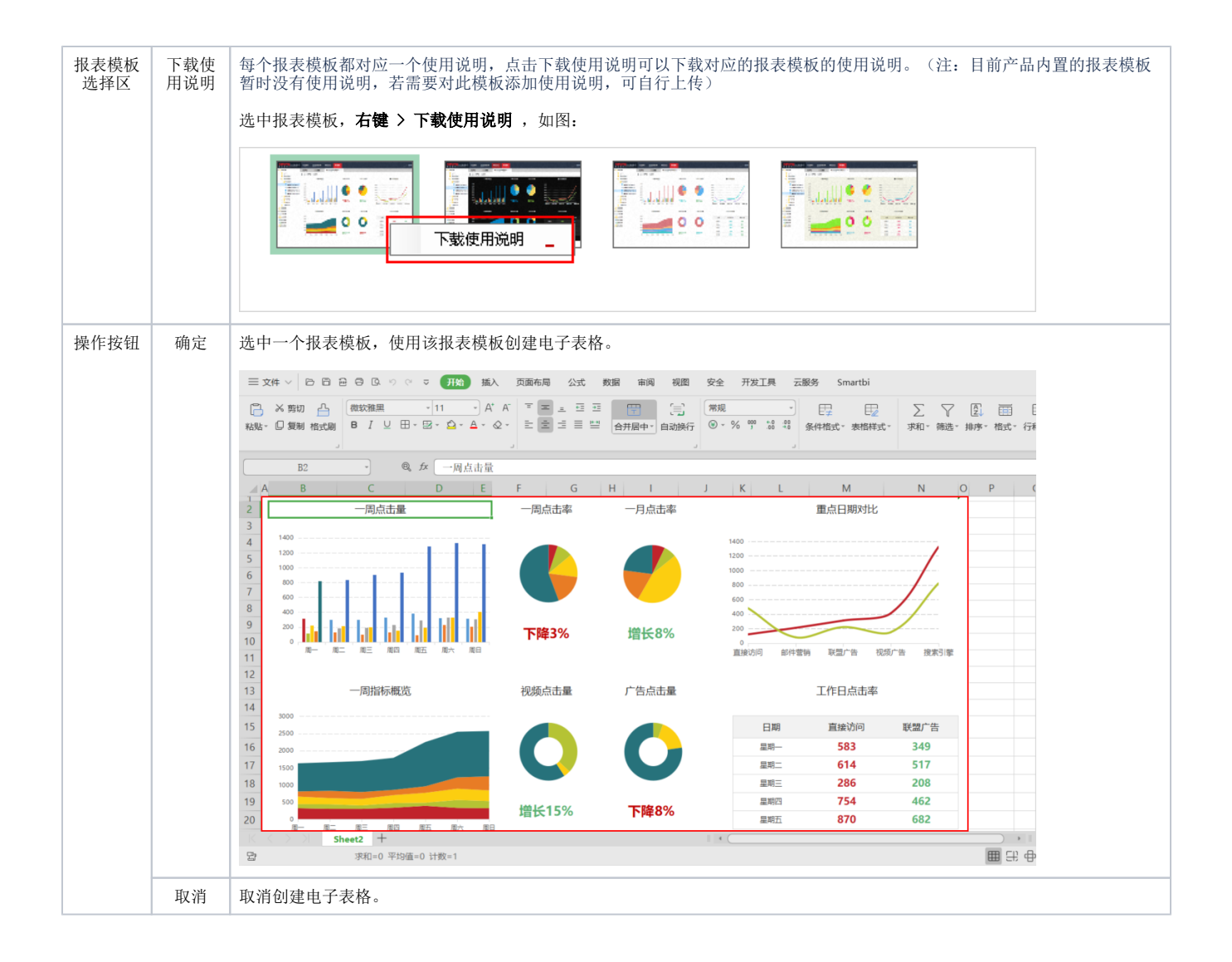

## <span id="page-1-0"></span>发布报表模板

#### <span id="page-1-1"></span>功能入口

点击工具栏的 发布,弹出下级菜单,选择 报表模板:

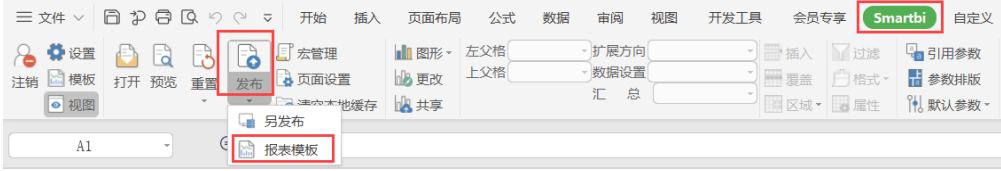

#### <span id="page-1-2"></span>界面介绍

进入"保存报表模板"界面,界面分为三部分:报表模板分组、报表模板编辑区、操作按钮,如图:

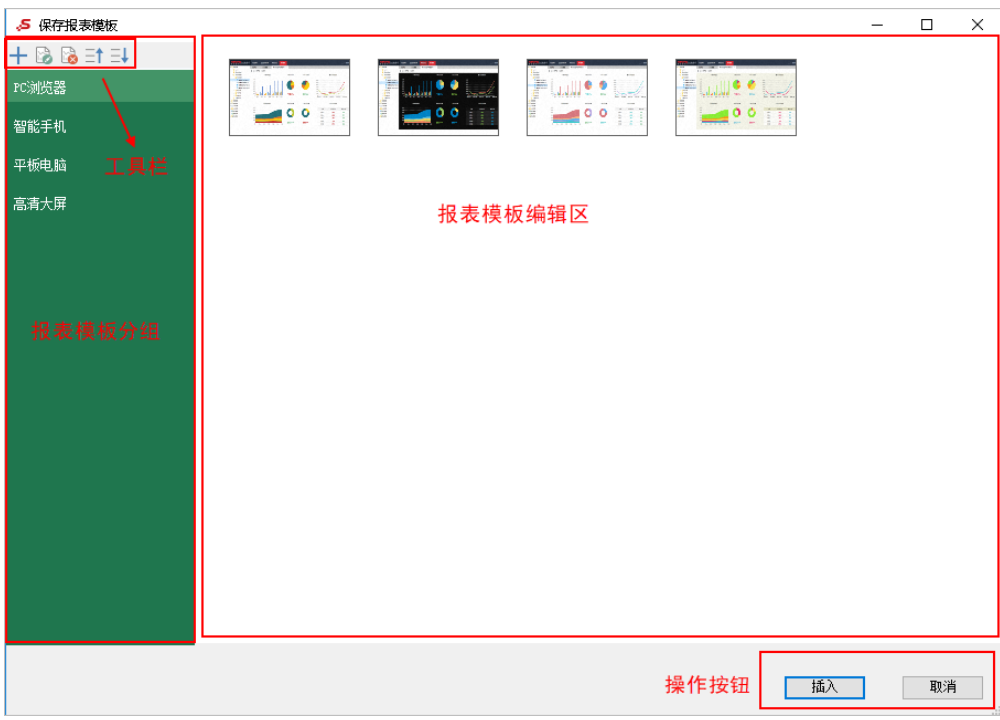

#### 各部分说明如下:

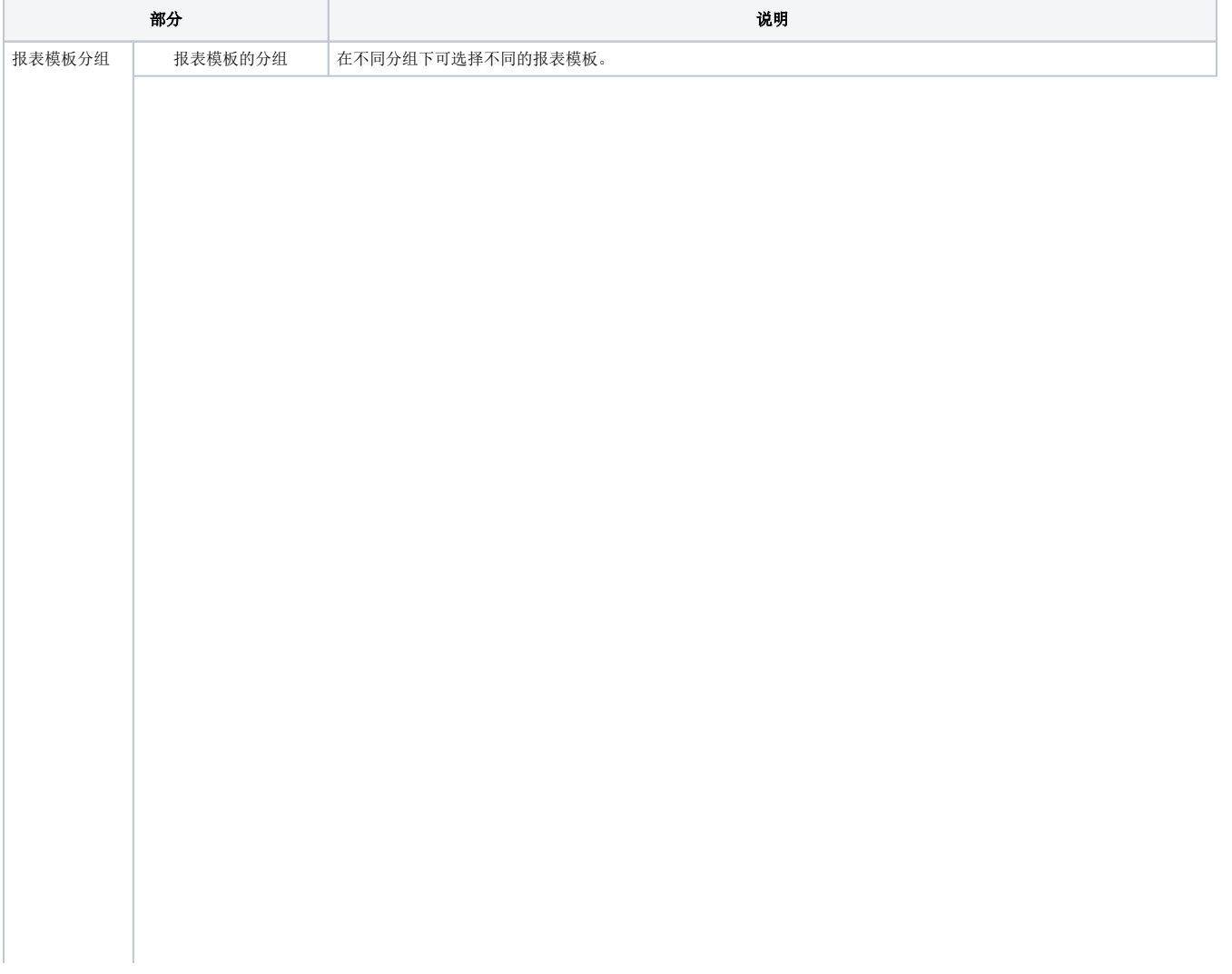

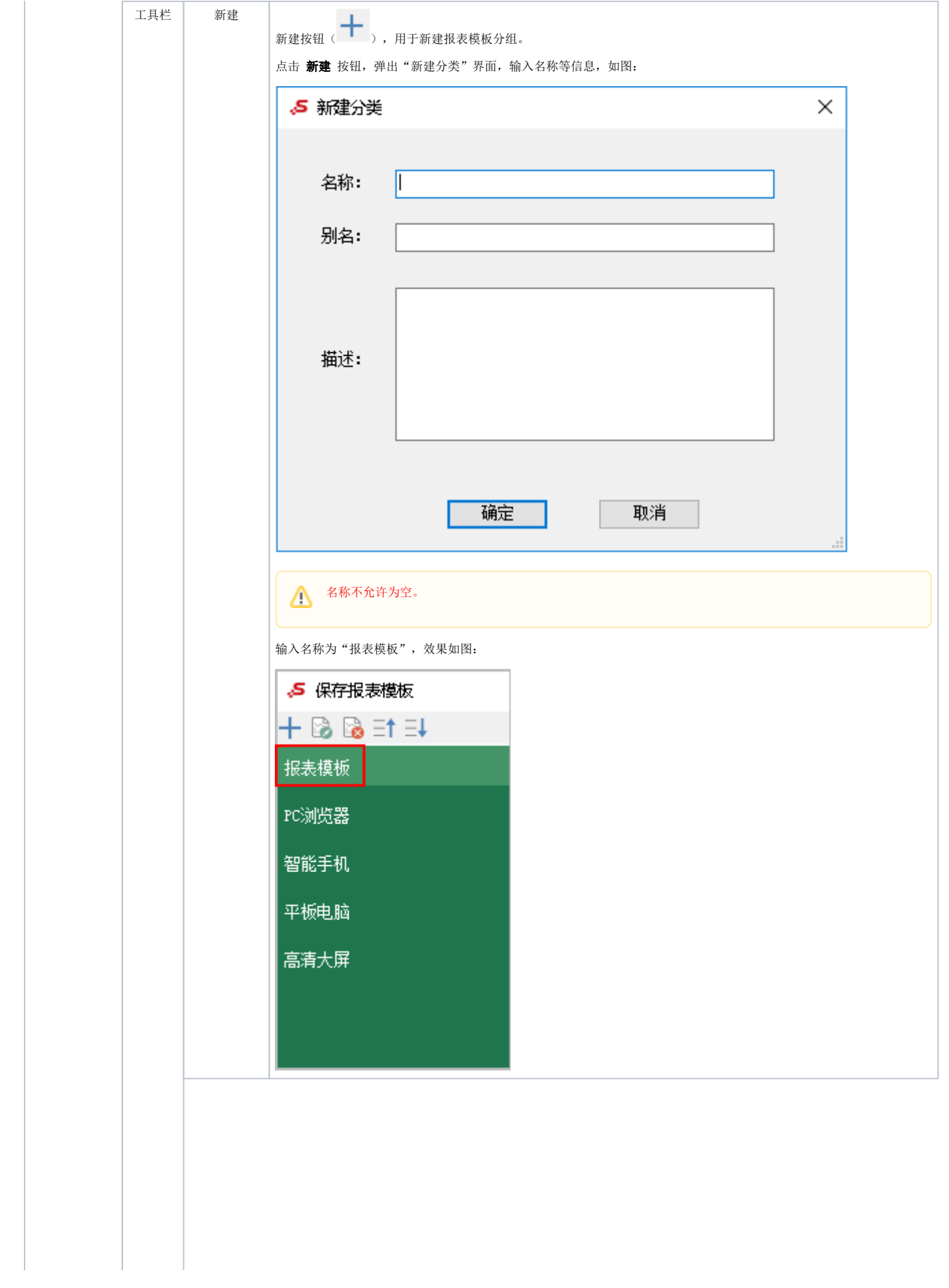

<span id="page-4-0"></span>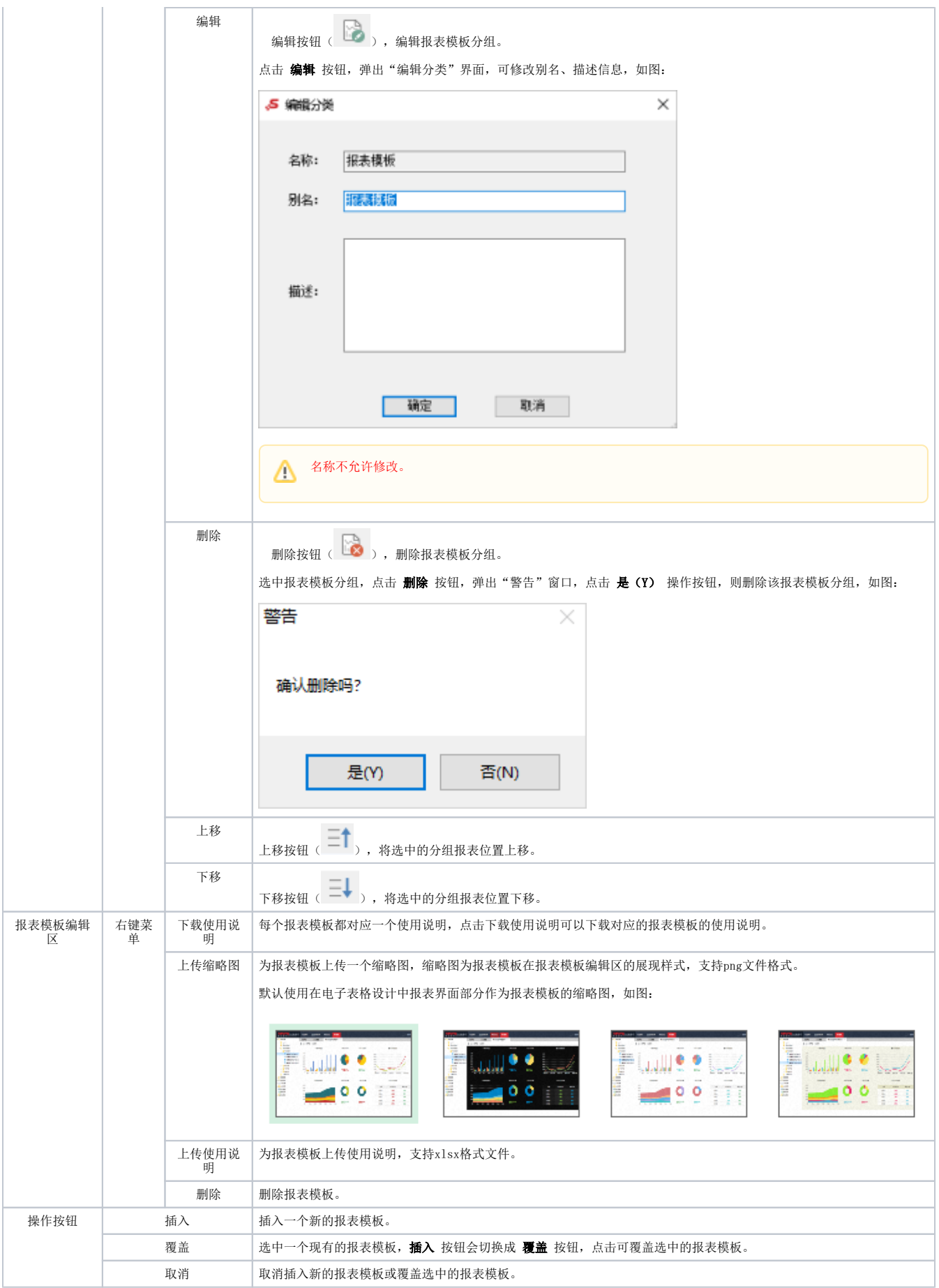

## 报表模板管理

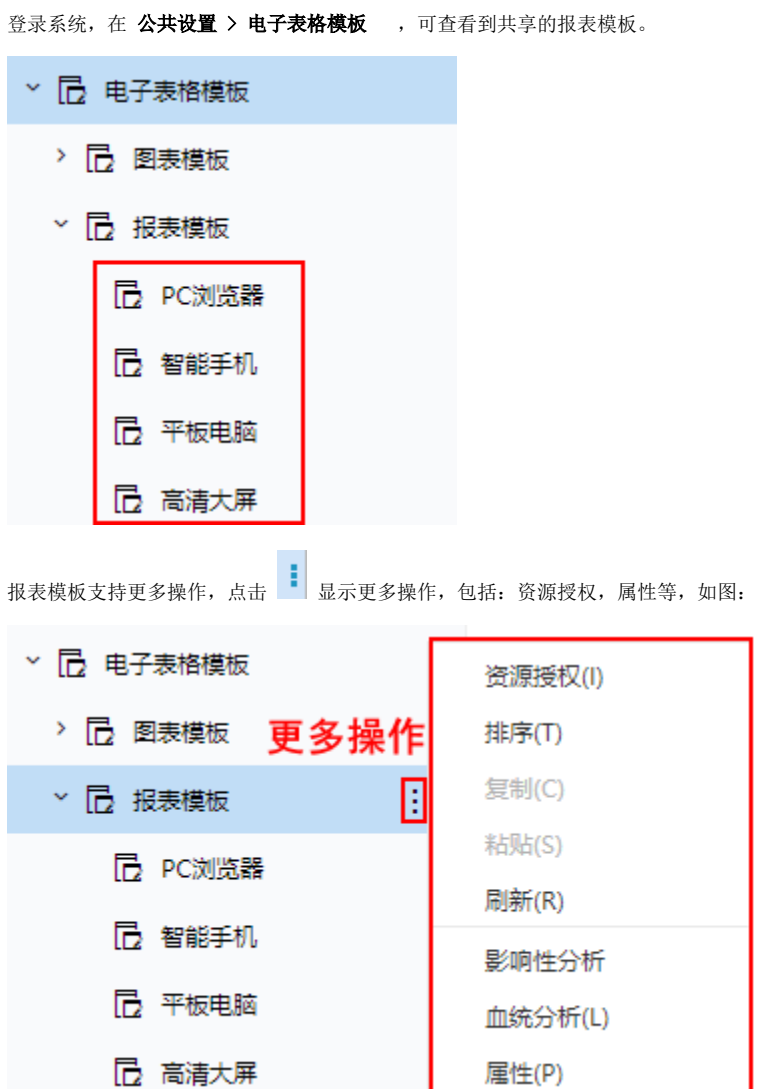